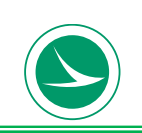

*Division of Construction Management*

# **Appendix Q LPA SharePoint Creation Guide Standardized SharePoint Site LPA Construction Project Documentation**

# **How to create a LPA Construction Project SharePoint Site**

### **The Ohio Department of Transportation (ODOT) 1980 W. BROAD ST., COLUMBUS, OHIO, USA 43223**

### **How to Create a Construction Web Site**

This document provides detailed steps on how to create an ODOT SharePoint Construction Web Site.

SharePoint Site Creation General Overview:

- 1) Create the Site
- 2) Set the Site Settings
- 3) Set the Site Permissions

The latest version of this document can be found at: <http://construction.dot.state.oh.us/lpaconstruction/SitePages/Home.aspx>

#### **Site Hierarchy**

<http://construction.dot.state.oh.us/lpaconstruction/SitePages/Home.aspx> contains twelve separate site collections, one for each district:

- <http://construction.dot.state.oh.us/lpa/d01>
- <http://construction.dot.state.oh.us/lpa/d02>
- <http://construction.dot.state.oh.us/lpa/d03>
- <http://construction.dot.state.oh.us/lpa/d04>
- <http://construction.dot.state.oh.us/lpa/d05>
- <http://construction.dot.state.oh.us/lpa/d06>
- <http://construction.dot.state.oh.us/lpa/d07>
- <http://construction.dot.state.oh.us/lpa/d08>
- <http://construction.dot.state.oh.us/lpa/d09>
- <http://construction.dot.state.oh.us/lpa/d10>
- <http://construction.dot.state.oh.us/lpa/d11>
- <http://construction.dot.state.oh.us/lpa/d12>

LPA Project SharePoint sites will be created within each district's site collection using the ELLIS PID (e.g. "86645") by the LPA Construction Monitor(s).

Here is a sample hierarchy using District 1 as an example:

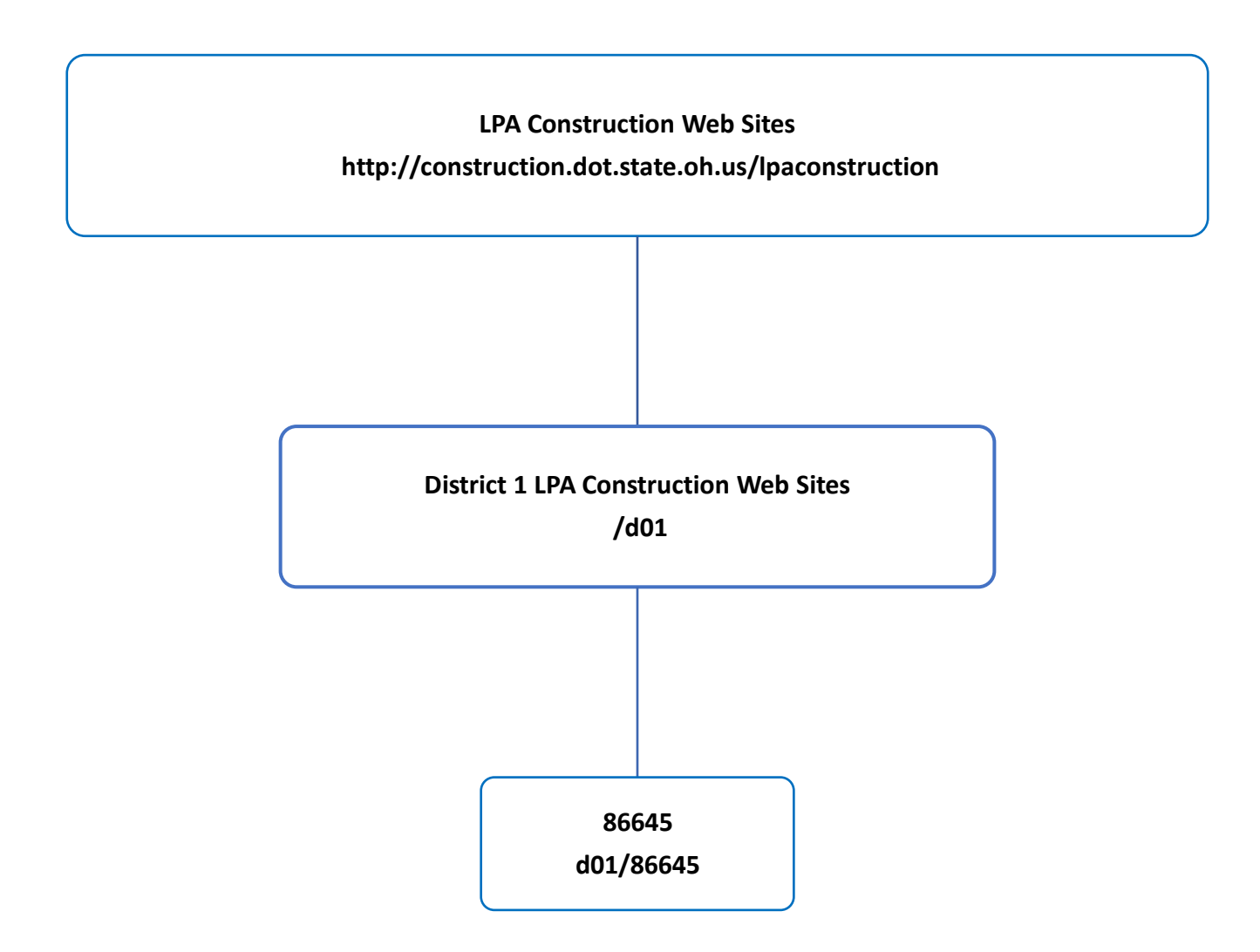

## **1.Creating the SharePoint Site**

Navigate to the desired LPA district's site collection:

(e.g. <http://construction.dot.state.oh.us/lpa/d01> )

Next, follow the steps below to create a new LPA Project SharePoint site. Utilize the LPA district's parent site to start the process.

- 1) In the upper right corner, click "**Settings"**
- 2) Select "**Site Contents**"
- 3) Scroll down to the Subsites section.
	- a. Click the  $\left( + \right)$  button to create a "New Subsite"
- 4) In the **Title and Description section**
	- a. Enter the **Title** (i.e. "86645") (This is important because the security groups you create later will use this site name.)
		- *i. NOTE: If you would like to provide more information for the project description, that also be put here ex: "86645\_FRA\_40\_10.55\_Broad/Central"*
	- b. In the **Website Address Section**, add the URL name.
		- i. Enter the same PID for the **URL** Name
			- *1. NOTE: Only the PID should go into this field.*
	- c. Select the template to use from the **Template section**
		- i. Click **Custom**
			- 1. Select *New Project Site*
	- d. Click **Create**.

*Examples are shown in the screenshot below.*

# Site Contents · New SharePoint Site

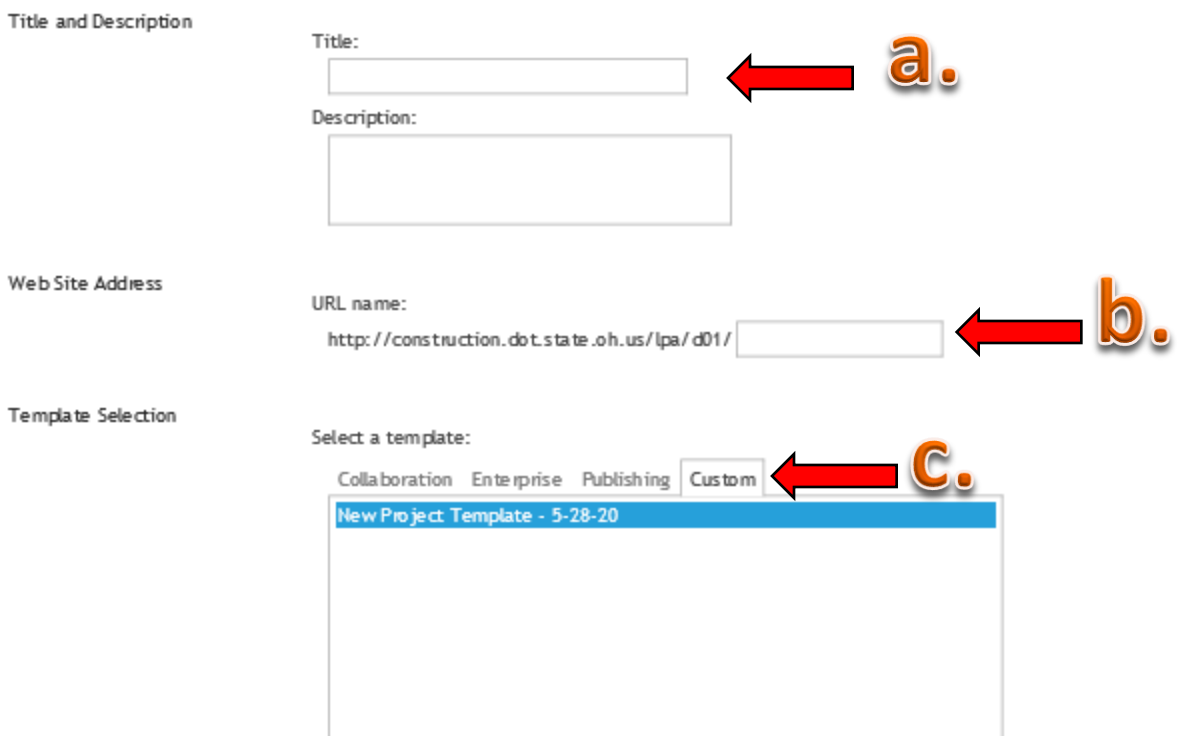

#### Permissions

You c an give permission to

access your new site to the

same users who have access to this parent site, or you can give permission to a unique set of users.

Note: If you select Use same permissions as parent site, one set of user permissions is shared by both sites. Consequently, you cannot change user permissions on your new site unless you are an administrator of this

Use r Permissions:

- Use same permissions as parent site
- $\bigcirc$  Use unique permissions

Navigation Inheritance

parent site.

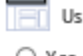

se the top link bar from the parent site?

○ Yes

 $\odot$  No

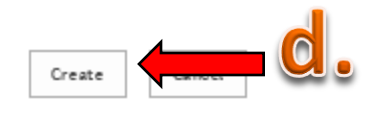

### 2. Set Site Permissions

The method of creating a site that inherits permissions, breaking inheritance, and then creating the new site groups with permsetup.aspx allows the permissions to easily be inherited from the parent site and create the site groups for the sub site. Another option is to create the site while also specifying that the site has unique permissions, and then add all the parent site's groups, but this method requires less steps.

The steps listed below outline how to stop inheriting permissions from the parent site.

*NOTE: Breaking permissions from the parent site is important in the process of the site creation. This process is important because it allows access permissions to be granted to a user to access the site directly. If permissions are not broken, then users may experience issues trying to access the site as the permissions would then be granted from the parent site which they may not have access to.* 

### Stop Inheriting Permissions

Since there will be a need to set unique permissions for the site, the following steps should be followed:

- 1) In the upper right corner, click "**Settings"**
	- a. Select *Site Settings*
- 2) In the **Users and Permissions** section
	- a. Select *Site Permissions*

Users and Permissions

People and groups

Site permissions

Site app permissions

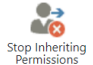

- 3) Click the icon **Strainships 1** to **Stop Inheriting Permissions.**
- 4) Upon making the selection to Stop Inheriting Permissions, a message will appear.
	- a. Select "**OK**" in the Message from webpage dialog box.

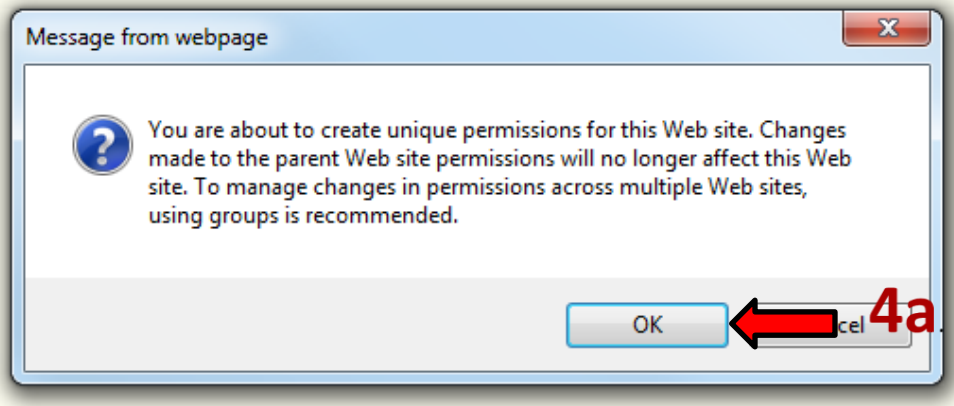

- 5) After selecting OK, the screen shown below will display
	- a. On this screen:
		- i. Visiors to this Site
			- i. Select Create a new group
		- ii. Members of this Site
			- i. Select Create a new group
		- iii. Owners of this Site
			- i. Select Create a new group

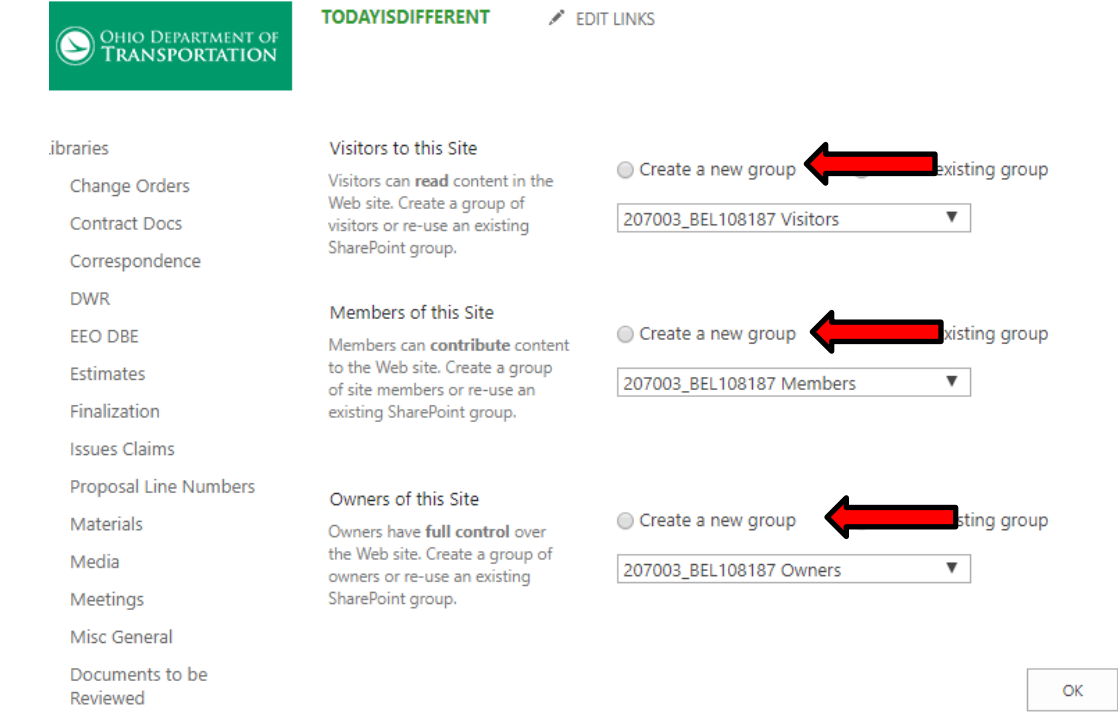

The appearance of the page will change to the screen shot on the next page. Now, the new "Visitors", "Members" and "Owners" group names can be entered. Visitors will be granted Read access. All ODOT employees will already have read access, but this group can also be used to grant external users with read access. Members will be granted Contribute access, while Owners will be granted Full Control access. If the name of this site is a unique name, the names of the groups will be filled in for you. Otherwise, try to keep the names relatively short and descriptive.

- Verify the Visitors Group Name
- Verify the Members Group Name
- Verify the Owners Group Name

#### *Users can be added to their intended groups at this time, or they can be added later.*

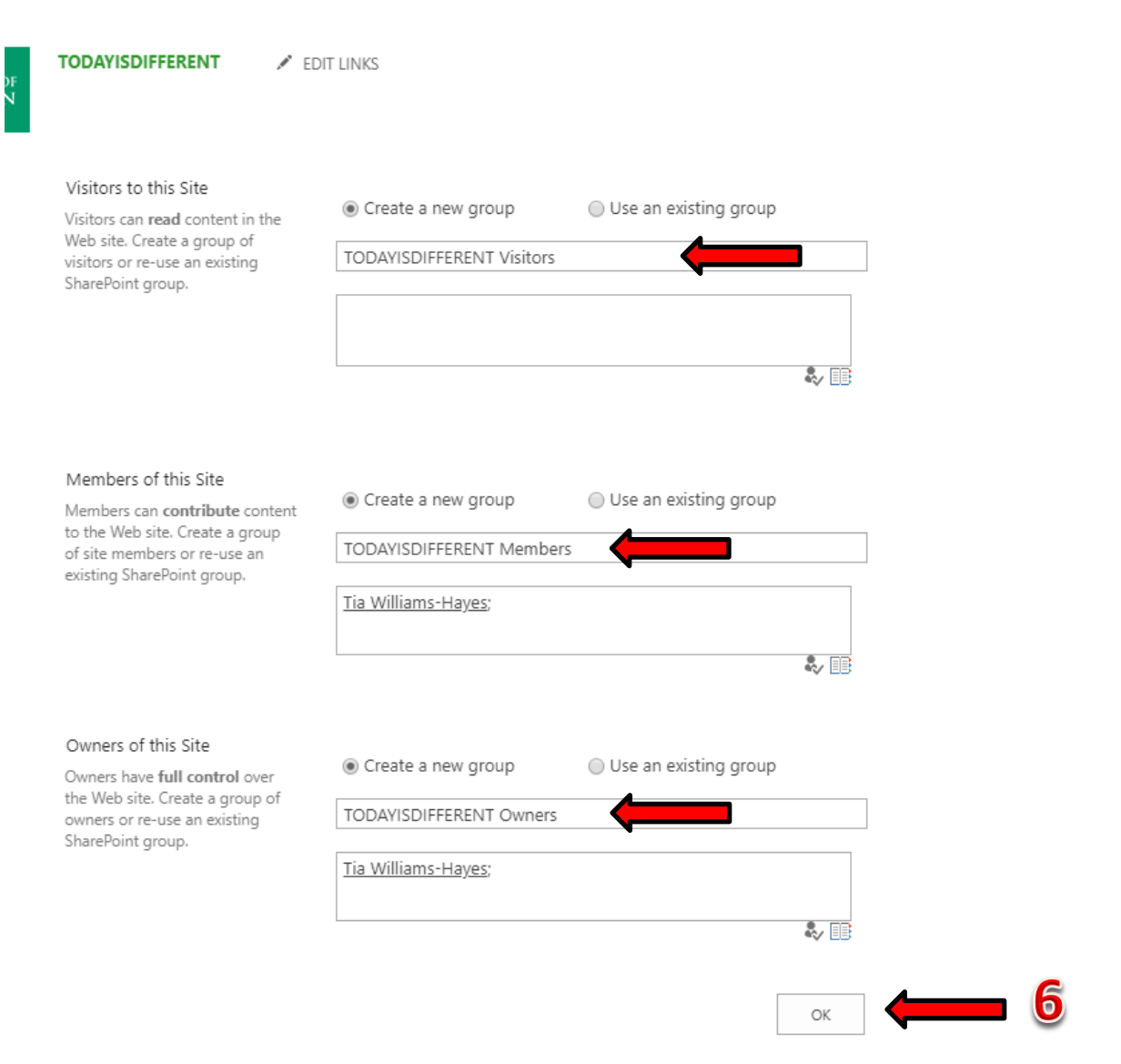

#### 6) Select **OK.**

After selecting OK to complete the process, the site will then again navigate to the home page. Now the check to see if the correct permissions were applied for the groups recently created can be checked.

- 1) In the upper right corner, click "**Settings"**
	- a. Select *Site Settings*
- 2) In the Users and Permissions section
	- a. Select *Site Permissions*

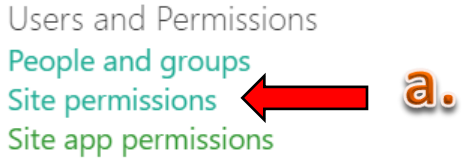

The Site Permissions page will now appear like the page below. *Note the additional options such as "Grant Permissions".*

Please notice:

- 1) Notice that the "**Members**" group we created has "*Edit*" access.
- 2) Notice that the "**Owners**" group has "*Full Control*" access.
- 3) Notice that the "**Visitors**" group has "*Read*" access.

New users can now be added to each of the different groups. Users that only need to Edit documents can be added to the *Members* group. Any new Administrators can be added to the *Owners* group. External users that only need read access should be added to the *Visitors* group. (ODOT employees will already have read access.) *NOTE: User Permissions should always be managed on the site using these groups.* **Do not apply user's permissions directly to the site!**

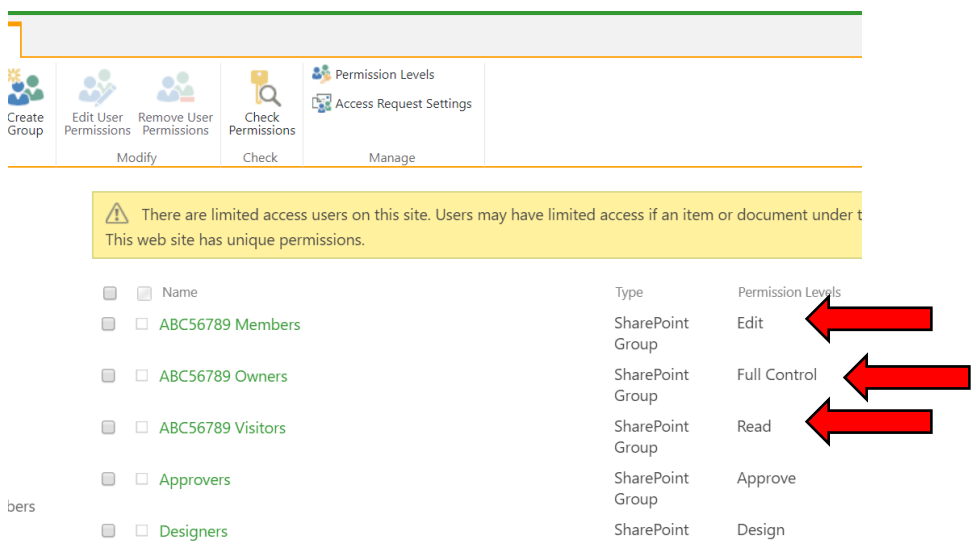

**NOTE:** By default, after breaking the site permissions from the '**parent'** site, the **Owner** of the project group will need to be changed. This will allow the owners in the project site to manage users properly*.\*\*\*\* At this point in the process, this step is only able to be completed by whomever created the site initially.\*\*\*\**

- 1. Click on the **project owners** group
- 2. Select **Settings**
	- a. Select **Group Settings**
- 3. In the **Group Owner** section, remove creators name.
	- a. Type in the district LPA Owners group.
		- i. Ex: *District 12 LPA Owners*
- 4. Select **OK** to confirm

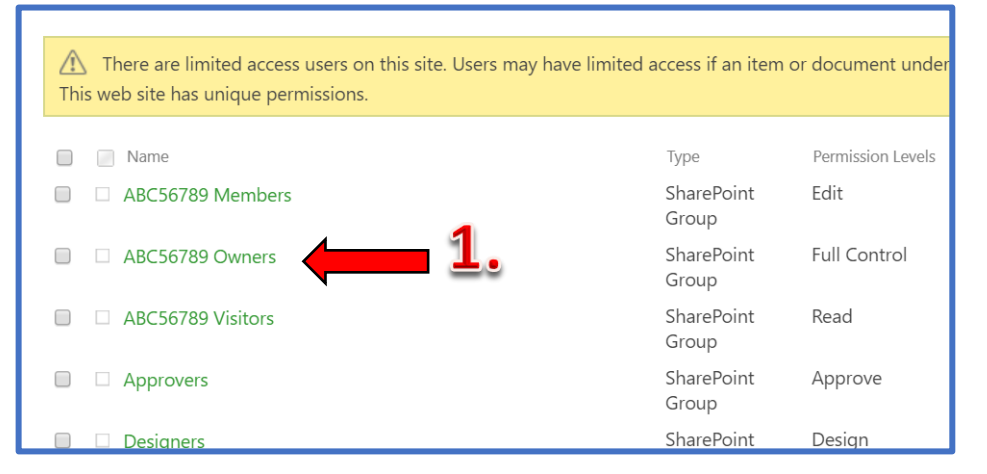

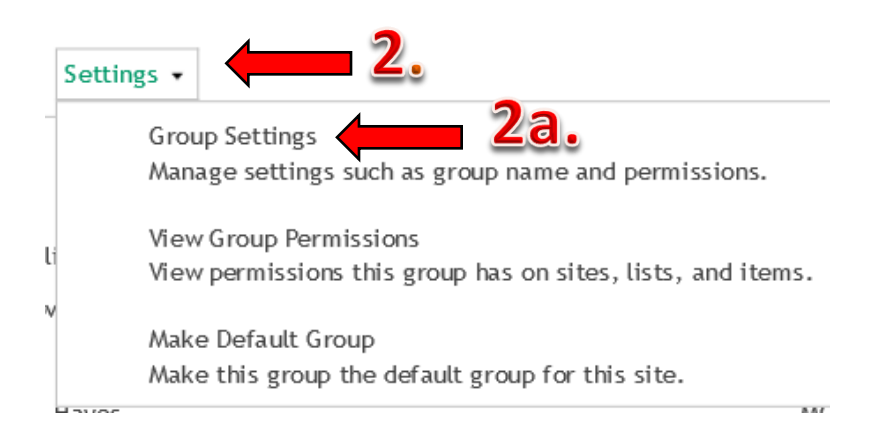

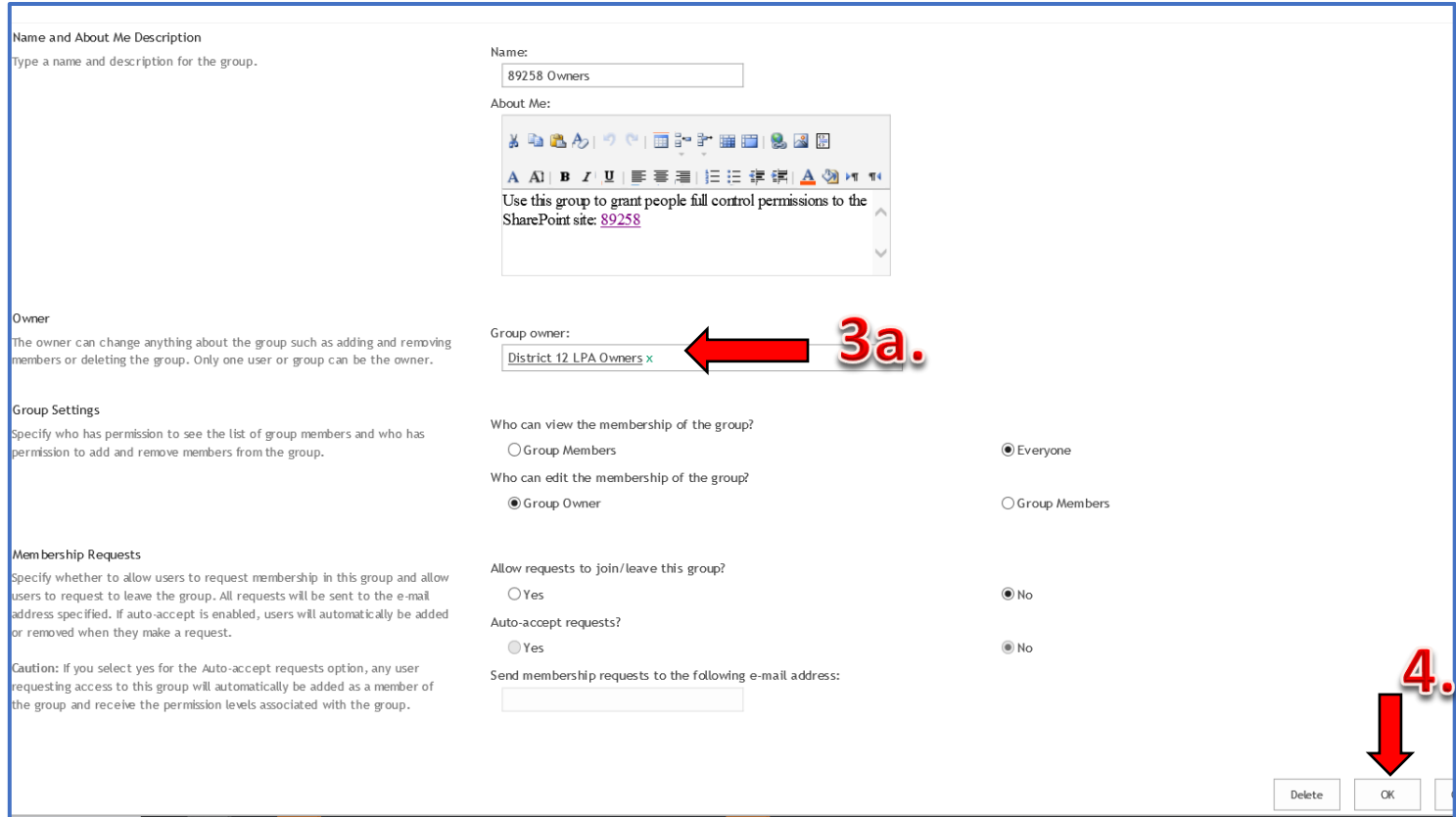

### **Adding users to a specific group**

- 1. While on the same screen, Select **New**
- 2. Once the **Share** menu appears, add users name in th first box.
	- a. A personal message can also be included to provide more detail for the users access.
- 3. Select **Share**

# People and Groups · 90211 Me

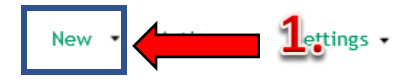

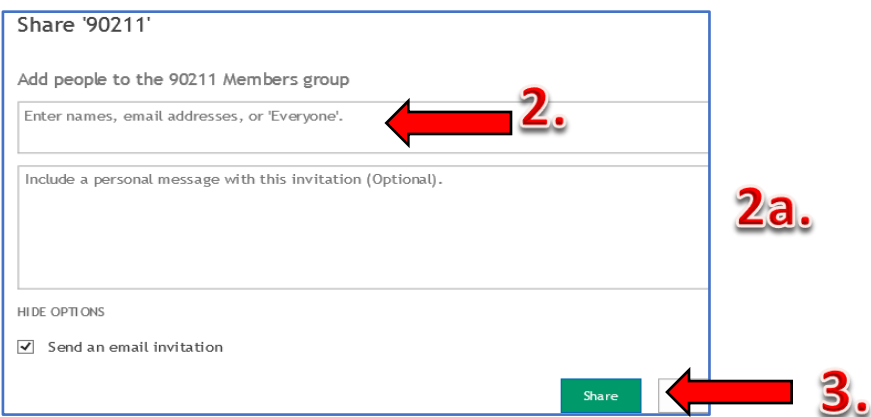

### **5. Adding link for new site to District Home page**

The additon of the link to the Home page allows organization for multiple projects wthin the district to be maintained.

1) Navigate to the Home page by selecting the navigation icon, and then selecting the PID for the project.

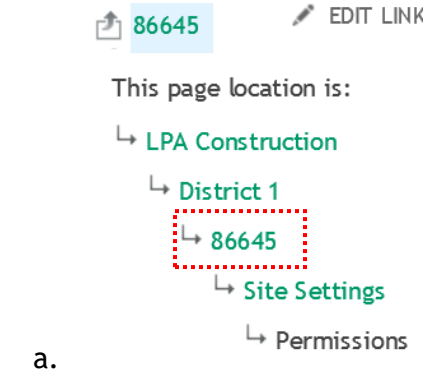

- 2) Copy the URL of that current site page.
	- i. Ex: [http://construction.dot.state.oh.us/lpa/d01/86645/\\_layouts/15/user.aspx](http://construction.dot.state.oh.us/lpa/d01/86645/_layouts/15/user.aspx)
- 3) Navigate to the District Home page by selecting the navigation icon, and then selecting the District.

 $\triangle$  EDIT LINK  $\uparrow$  86645

This page location is:

```
└ LPA Construction
     . . . . . . . . . . . .
\frac{1}{2} District 1 :
  <u> Territoria de la f</u>
     \overline{5} 86645
         \mapsto Site Settings
             \mapsto Permissions
```
4) In the **Project Links** section, select the icon  $\bigoplus_{n=1}^{\infty}$  new link to add a new link.

a.

5) Paste the project URL in the designated box.

*NOTE: Erase contents in the box prior to pasting.*

- a. The link can also be tested for accuracy after being applied.
- 6) In the description box, enter in the PID for the project.
- 7) Project notes can also be added if desired.

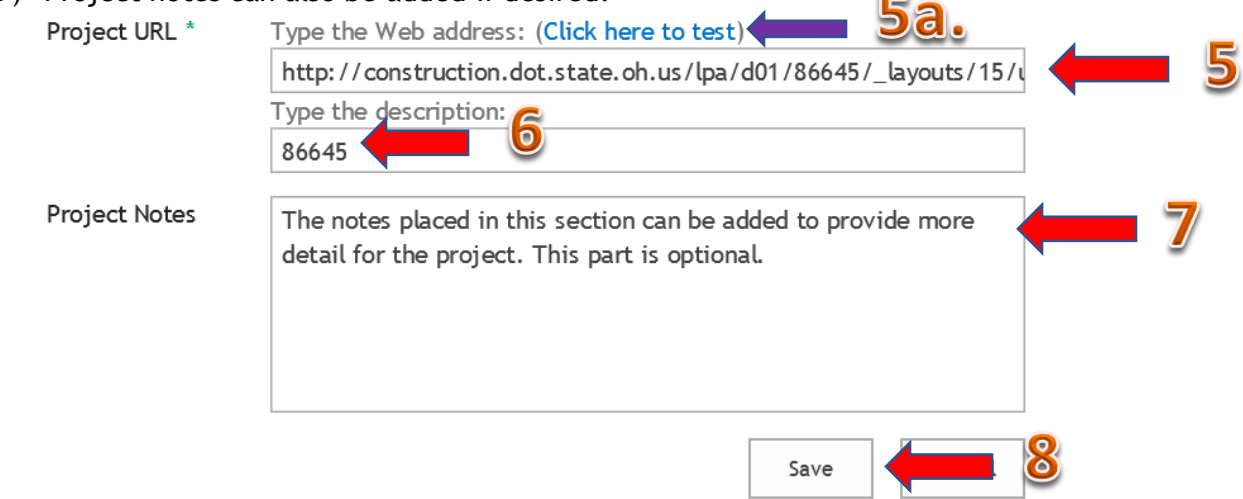

8) Click Save.

#### **Contact Information:**

All questions and concerns regarding SharePoint can be directed to the Admin Owners below:

**Tia Williams-Hayes: 614-644-6463**

**Janet Treadway: 614-466-7514**